# Microsoft 365 Office installation – PC

# 2023/6/15

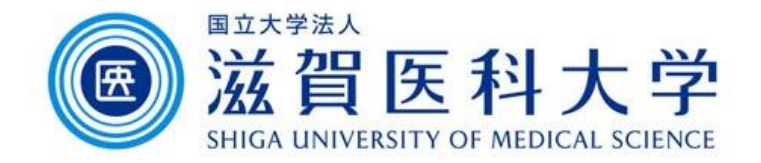

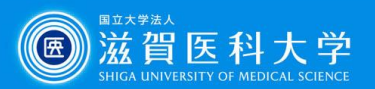

# Login to the Microsoft365

Access to the Microsoft 365 Portal <https://login.microsoftonline.com/>

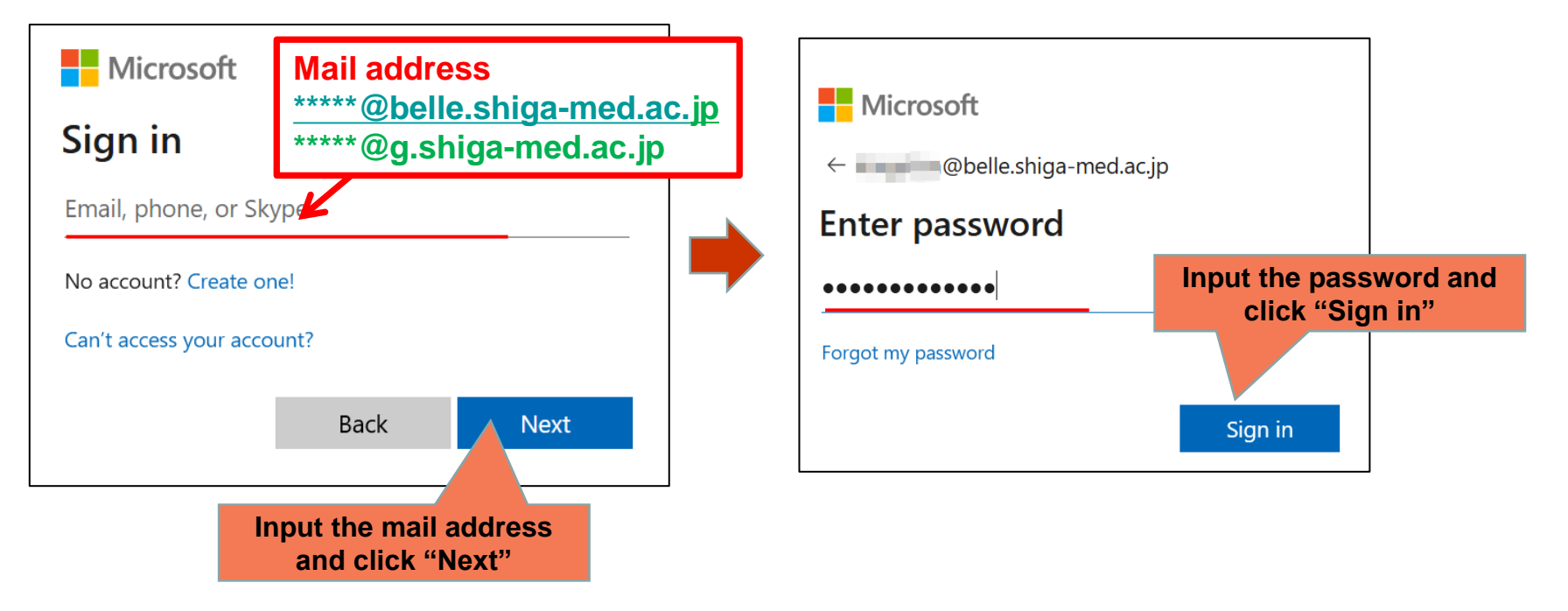

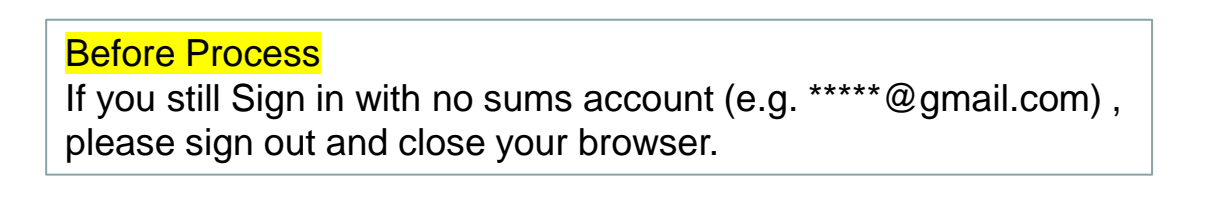

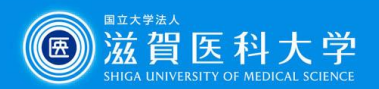

## Installation of Office application

#### Install the Office

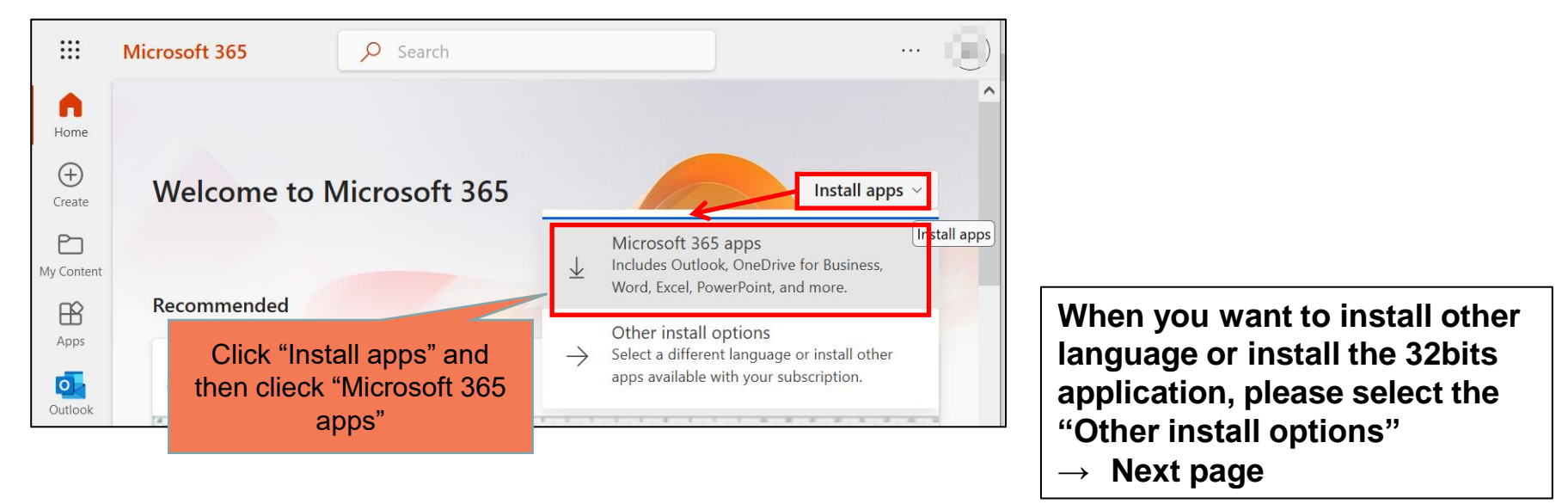

#### Installation continues as follows.

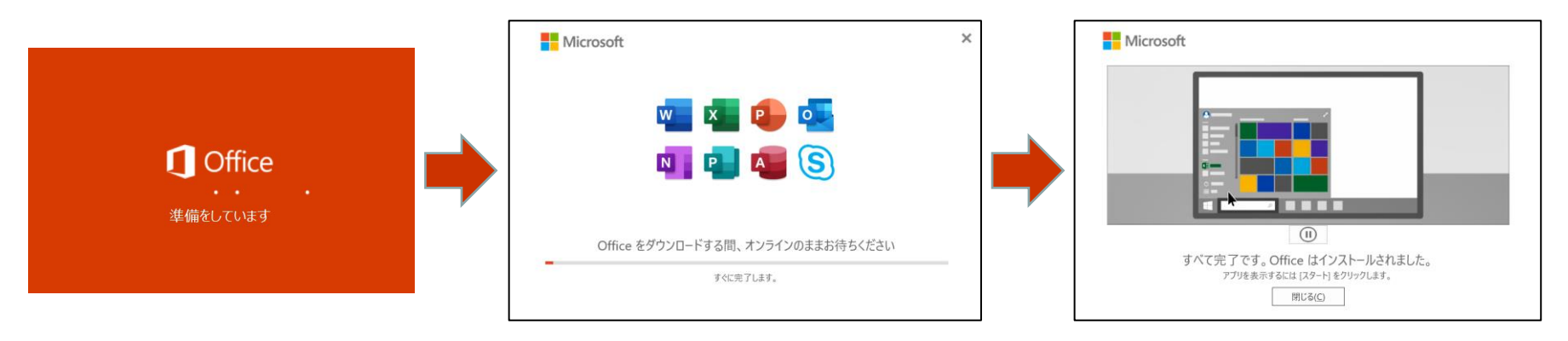

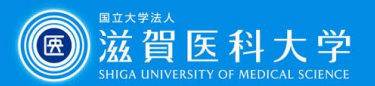

### (Appendix) Installation of other language and 32 bit office

From my account, select "Apps % devices" and select the language or version of Office and click "Install Office"

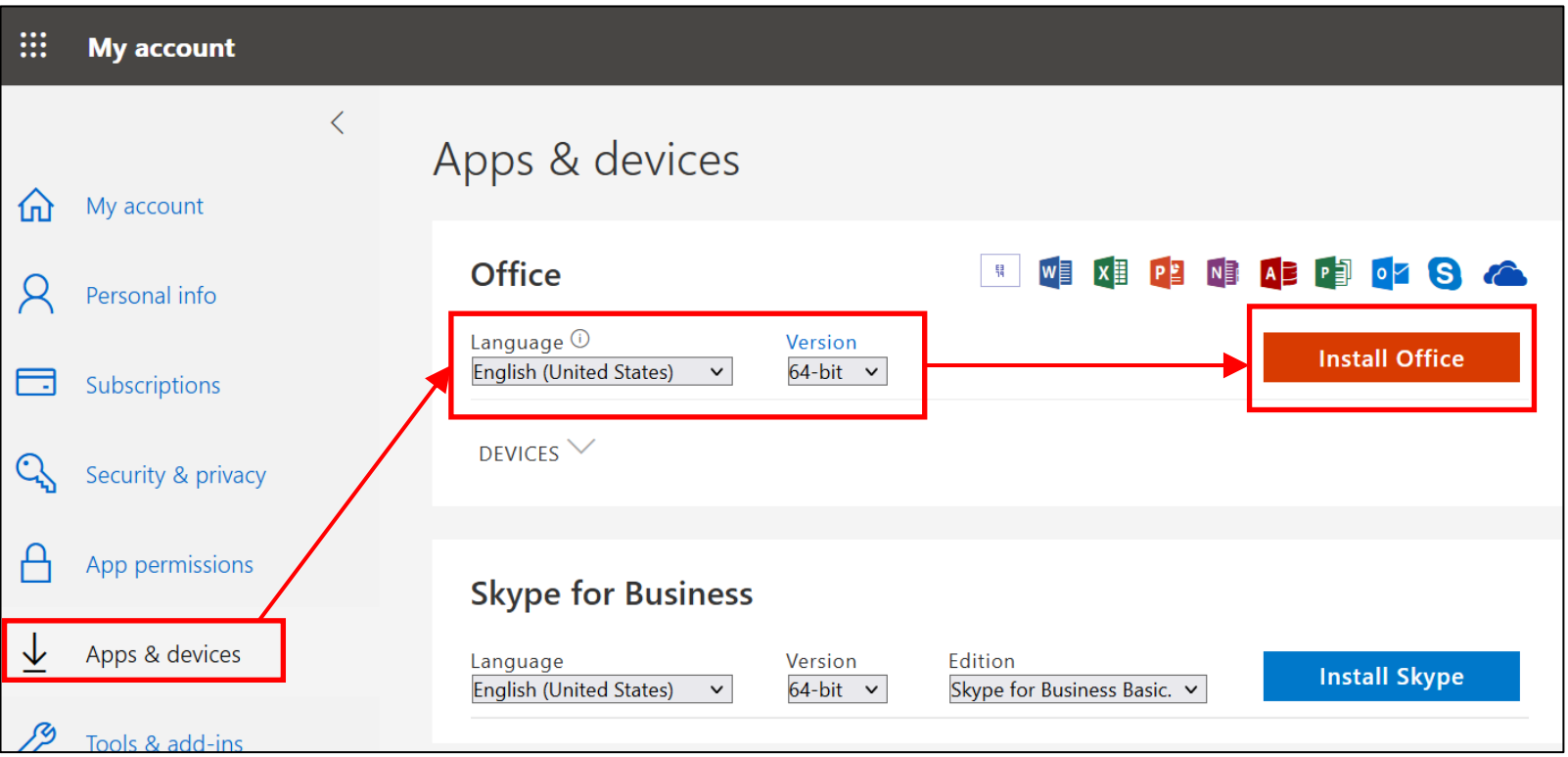

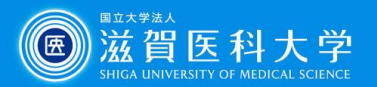

### (Appendix) How to confirm the office-installed device

Select "Apps & devices" from my account, select the "device". The list of devices which office has installed are displayed. (Sign out the unnecessary device)

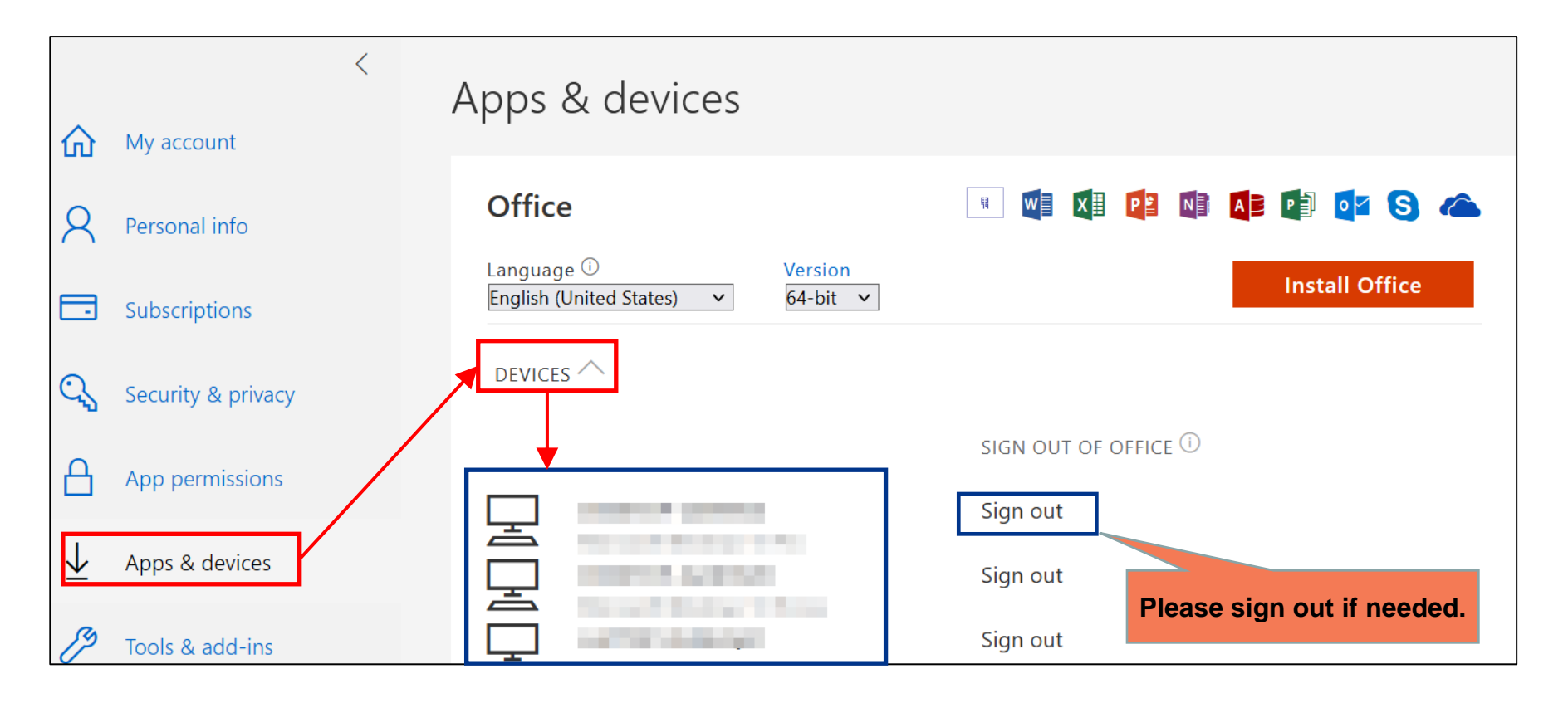